Teknologi B - 1.g Rev.2023.12.07KLK

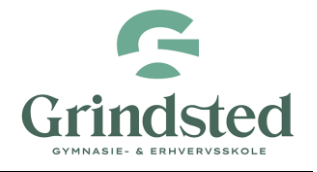

## **Øvelser til udførsel for tre dages intro i el- / Arduino-værksted.**

Gennemlæs først indhold i følgende links: [https://www.kristensen.it/wiki/arduino,](https://www.kristensen.it/wiki/arduino) [https://kristensen.it/wiki/\\_media/wiki/pdf/it/forste\\_program\\_til\\_arduino.pdf](https://kristensen.it/wiki/_media/wiki/pdf/it/forste_program_til_arduino.pdf) og [https://kristensen.it/wiki/\\_media/wiki/pdf/it/ad\\_converter\\_i\\_arduino.pdf](https://kristensen.it/wiki/_media/wiki/pdf/it/ad_converter_i_arduino.pdf) som forberedelse til første modul i faget Teknologi – el- / Arduino-værksted. Husk at medtage høretelefoner, ear plugs eller lignende til hver teknologi-lektion ved el- / Arduino-værksted.

Download og installér Arduino-softwaren:<https://www.arduino.cc/en/software> derefter download og installér softwaren Fritzing:<https://github.com/Move2win/Fritzing-0.9.9.64.pc-Compiled-Build> og til sidst download og installér Dia Diagram Editor:<http://dia-installer.de/index.html.en> (Word kan også bruges til at lave flowchat / rutediagrammer.) De tre downloadede software-pakker: Arduino, Fritzing og Dia Diagram Editor er freeware og gratis at anvende på egen PC.

Gennemfør følgende punkter (1. - 5.) for nedenstående opgaver (A - J) i grupper på to/tre personer:

- 1. Lav flow chart / rutediagram som grundlag for software man selv skal udvikle eller for færdig software.
- 2. Udvikling af egen software, hvis dette er krævet i opgaven.
- 3. Lav Fritzing-diagram og efterfølgende el-diagram for kredsløbet.
- 4. Konstruér el-kredsløbet virtuelt i TinkerCad Arduino-simulator og derefter i virkeligheden.
- 5. Check el-kredsløb for fejl før det tilsluttes! Husk at dette er vigtigt for ikke at brænde elkredsløbet af!

Opgaver:

- A. Få indbygget LED (lysdiode) på Arduino UNO board til at blinke: <https://docs.arduino.cc/built-in-examples/basics/Blink>
- B. Få ekstern LED (lysdiode) til at blinke via Arduino UNO board på breadboard med modstande og ledninger.
- C. Konstruér lyssignal med tre lysdioder via Arduino UNO board på breadboard med modstande og ledninger.
- D. Konstruér lyskryds med to gange tre lysdioder via Arduino UNO board på breadboard med modstande og ledninger.
- E. Udfør: <https://docs.arduino.cc/built-in-examples/basics/AnalogReadSerial> + indsæt kommentarer i programmeringskoden via: "//" som forklarer softwaren.
- F. Udfør:<https://docs.arduino.cc/built-in-examples/basics/DigitalReadSerial> + indsæt kommentarer i programmeringskoden via: "//" som forklarer softwaren.
- G. Udfør:<https://docs.arduino.cc/built-in-examples/basics/Fade> + indsæt kommentarer i programmeringskoden via: "//" som forklarer softwaren.
- H. Udfør:<https://docs.arduino.cc/built-in-examples/basics/ReadAnalogVoltage> + indsæt kommentarer i programmeringskoden via: "//" som forklarer softwaren.
- I. Udfør:<https://docs.arduino.cc/built-in-examples/digital/Button> + indsæt kommentarer i programmeringskoden via: "//" som forklarer softwaren.
- J. Udfør: <https://docs.arduino.cc/built-in-examples/digital/Debounce> + indsæt kommentarer i programmeringskoden via: "//" som forklarer softwaren.

Hvis man bliver færdig med ovenstående før tid påbegyndes: "Arduino Tutorial – Paul McWhorter" <https://www.youtube.com/playlist?list=PLGs0VKk2DiYw-L-RibttcvK-WBZm8WLEP>

Links: <https://www.arduino.cc/reference/en/> <https://www.arduino.cc/reference/en/libraries/> <https://docs.arduino.cc/built-in-examples/>